# MobileMapper Field 软件操作流程

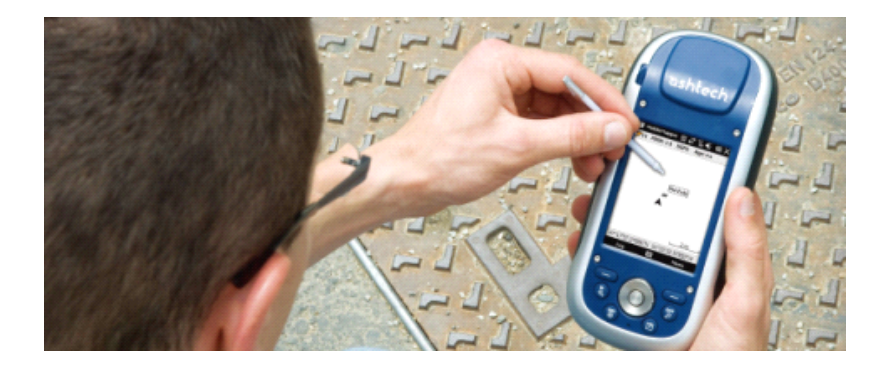

北京天泰正合数码科技有限公司

# Mobile Field 软件操作流程

在桌面点击 MobileMapper Field 图标(如图 1),即可

启动软件。

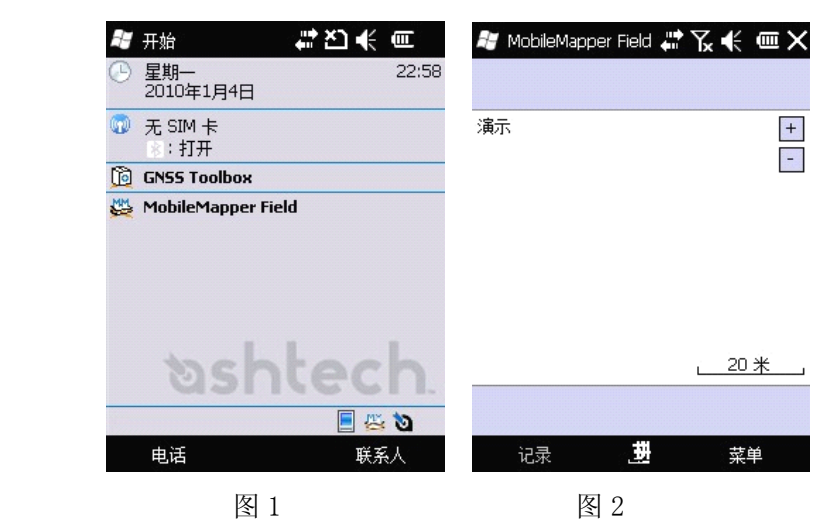

# (一)系统功能设置

点击菜单——>选项(如图 2),弹出功能设置窗口,在 此界面中可以对各项参数进行设置。

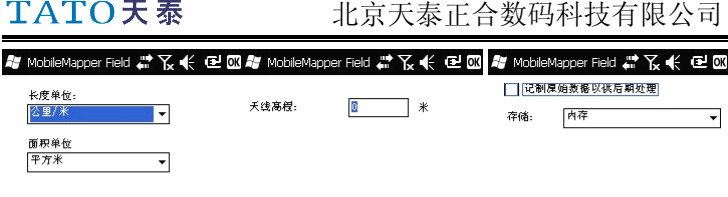

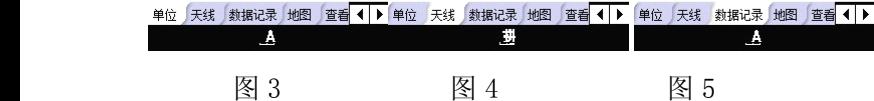

1. 点击"单位"选项卡,可以设置显示的距离单位和面积 单位。(如图 3)

2. 点击"天线"选项卡,可以设置天线的高度。(如图 4) 3.对于后处理版 Mobile field 用户,点击"数据记录"选 项卡,在记录原始数据以供后期处理前面的 中打钩即可自 动记录原始数据(图 5);点击存储下拉列表可以选择原始数 据的保存位置。非后处理版 Mobile field 用户不要进行该 操作。

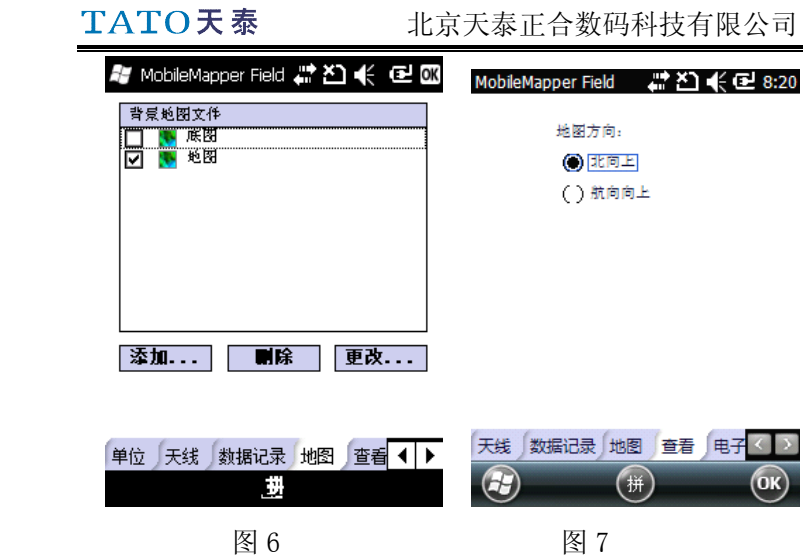

4、在地图中可以选择加载背景地图。(如图 6)

5、选择点击"杳看"选项卡,该界面中有两个选项: 选中 北向上则地图始终是上为北;选中航向向上则地图上方始终 是行进方向。(如图 7)

6、选中"电子罗盘"选项卡,在"使用电子罗盘确定方向" 前面的方框内打钩,即可启用电子罗盘辅助确定方位;点击 "校准"按钮,可对电子罗盘进行校准。(如图 8、9、10)

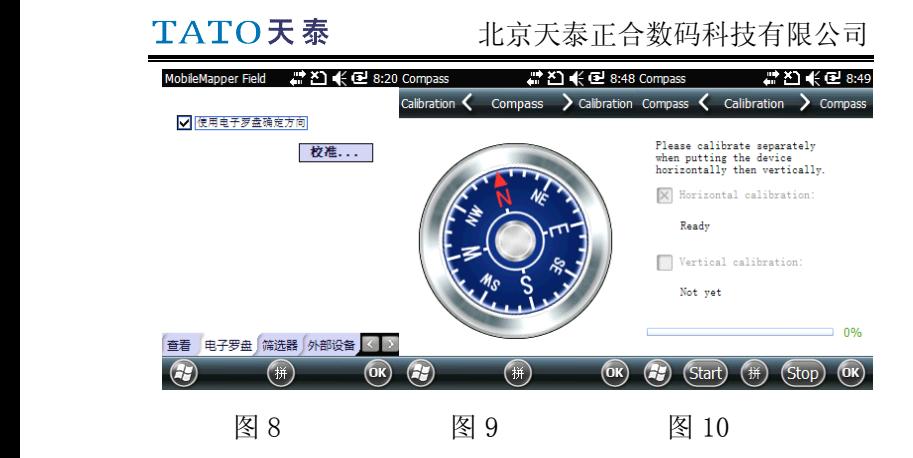

7.筛选器:最大 PDOP。(如图 11)

8、外部设备:可连接至其他外部设备。(如图 12)

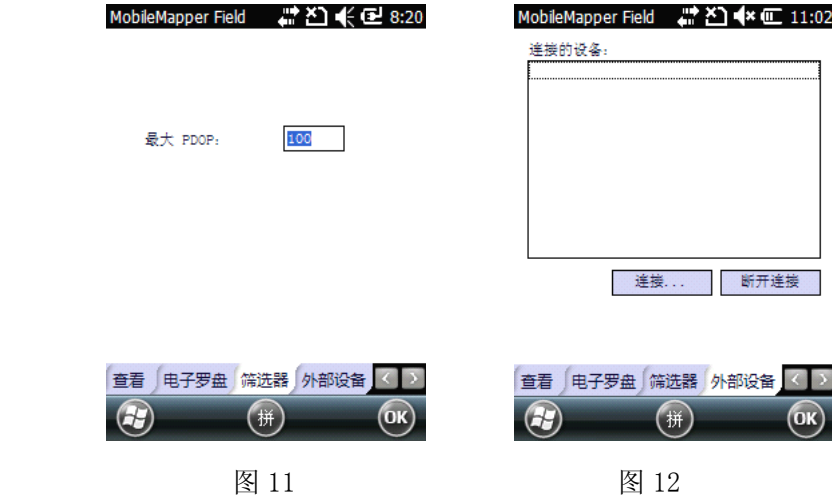

#### (二)、创建工程文件

#### 1、新建工程文件

点击"菜单"——>"新建",进入如图 13 工程文件界 面。在此界面中给新工程输入名称,选择工程要保存的位置, 保存在哪个文件夹中;类型选择为"地图文件(\*.map)"。(如 图 14)

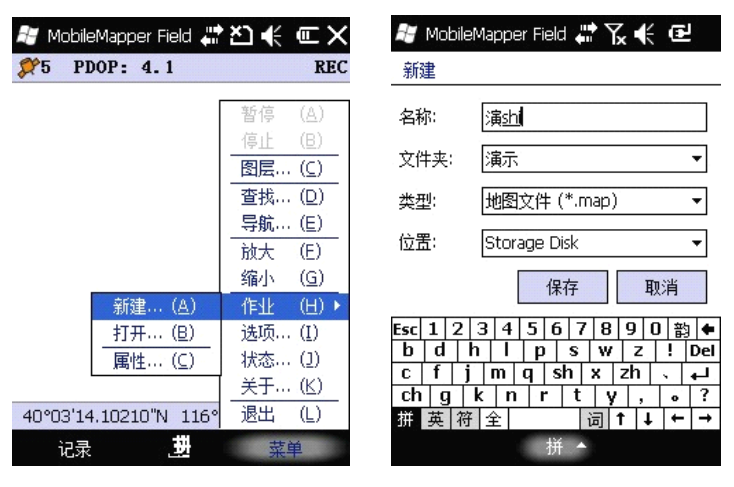

图 13 图 14

点击"保存"按钮即可完成工程文件的创建。

TATO天泰

#### 2 将已有图层添加到工程

2.1 打开要使用的工程文件。

2.2 点击"菜单",在弹出的菜单中选择"图层"进入图层 管理界面,在此界面中列出了所有已加载到当前工程中的图 层。

2.3 点击"添加"按钮进入添加图层页面,点击"选择一个 已经存在的页面"。(如图 15)

2.4 在类型下拉列表中选择"形状文件(\*.shp)",Mobile field 软件会列出 MM100 中所有的 shp 文件。

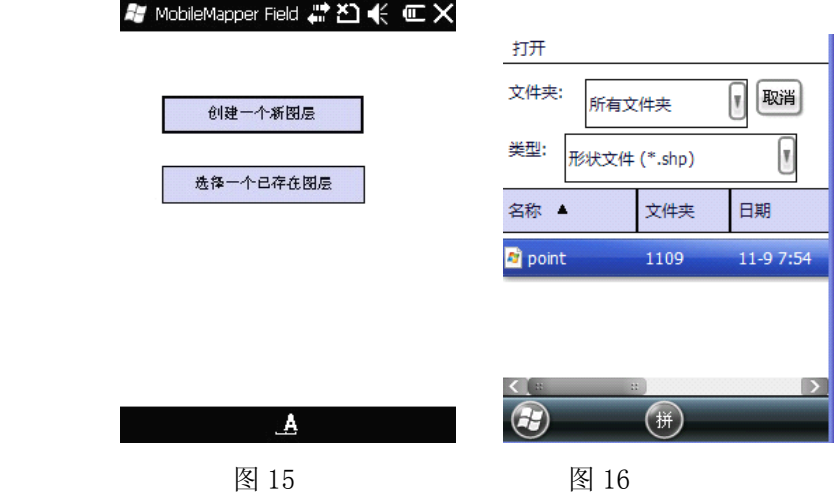

2.5 点击要添加到工程的图层文件,会弹出一个新窗口显示 该图层的属性和符号等信息。

2.6 点击 OK 按钮,回到图层管理界面,此时图层列表中将 包含新加入的图层。

2.7 点击 OK 回到主窗口界面,现在已经可以用新图层来采 集数据了。

> 注意一:如果把一个已有图层作为一个新工程的第一个图 层,系统将会把该图层所使用的坐标系作为新工程的坐标 系。

注意二:当添加的图层与工程所使用的坐标系不一致时,系 统会给出消息提示。用户可以忽略该提示以继续添加该图 层。但要注意在这种情况下该图层包含与其他图层不同的坐 标信息,用户需要小心甄别不同特征分别使用的什么坐标 系。

#### (三) 创建图层文件

完成工程文件的创建之后,系统会随即弹出如图 18 面 到工程对话框,用户可以选择已经存在的图层文件添加到工 程中或者选择新建图层文件。选择"否"建立新图层、坐标 系和各项设置;若要使用前一个项目的全部初始配置,则选 择"是"。

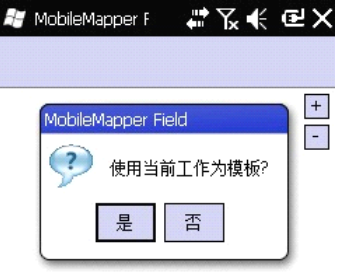

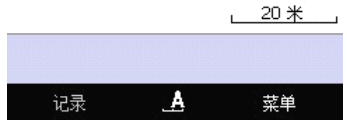

图 17

上一步骤完成后系统会自动提示打开已有图层或建立新图 层;

初次使用时一般选择"创建一个新图层"。

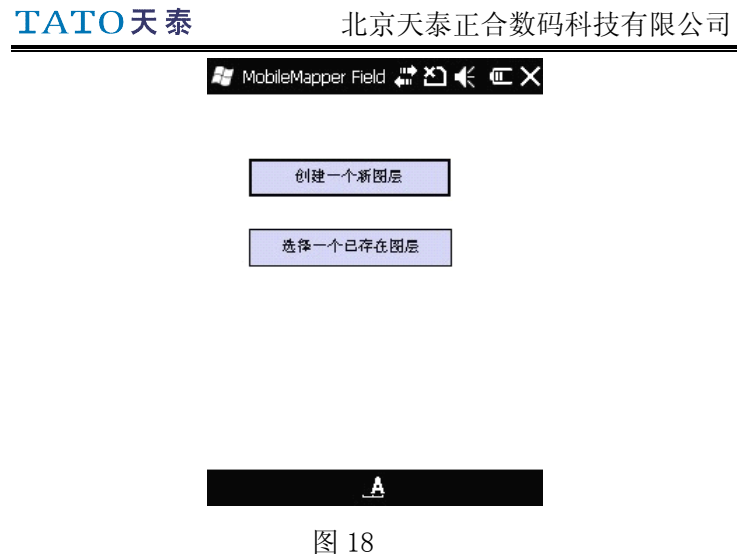

 $\sim$ 

为图层确定名称、选择图层的种类,建议选择如下三项: 三维点形状文件,三维线形状文件,三维多边形形状文件; 设置图层的存储位置。(如图 19)

北京天泰正合数码科技有限公司

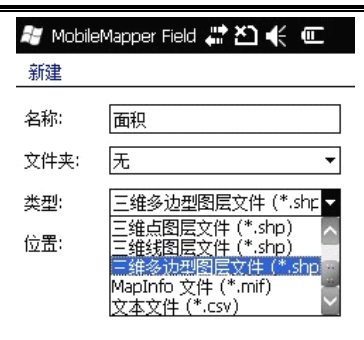

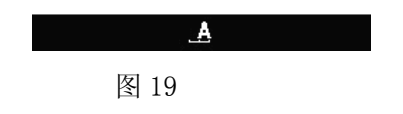

#### 1、创建图层

1.1、新建点图层

将图层命名为"点",设置图层存放位置、选择图层类 型为"三维点图层文件" ,保存。(如图 20)

北京天泰正合数码科技有限公司

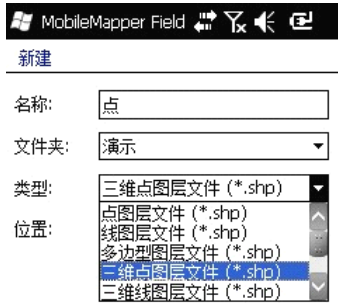

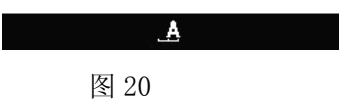

#### 2 设置坐标系

初次使用,设备会提示为新建图层设置坐标系; 用户可根据需求对坐标系进行设置。初始界面如图 21:

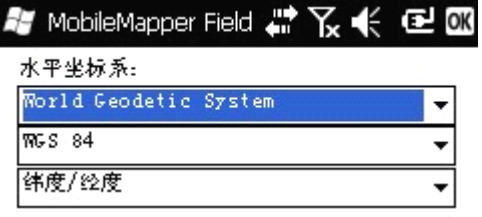

#### 垂篁坐标系:

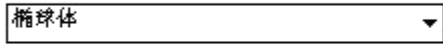

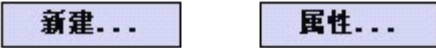

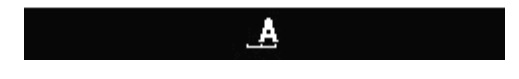

图 21

下面以新建北京地区 Beijing1954 坐标系为例:

(1) 点击"坐标系"选项卡,进入坐标系设置界面。输入要 新建的坐标系的名称,如 Bei jing 1954;输入要设置的坐标 系的椭球参数,如我们使用北京 54 坐标系, 则长半轴输入 6378245,扁率倒数输入 298.3000047;输入当地的三参数值 (DX, DY, DZ), 点击 OK 即可, 此时会返回到前面的设置坐

#### TATO天泰

÷ ÷

标系界面,确认坐标系为刚才设定的内容,点击 OK 完成坐 标系的新建。(如图 22

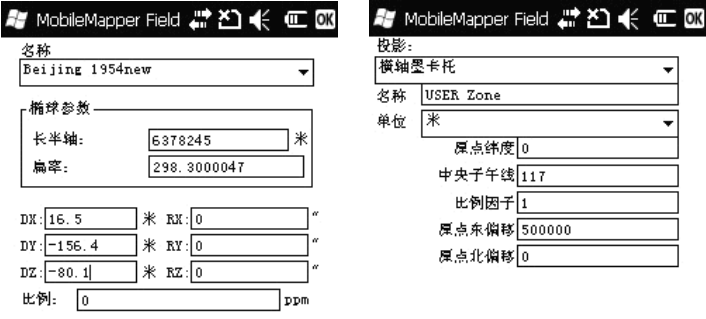

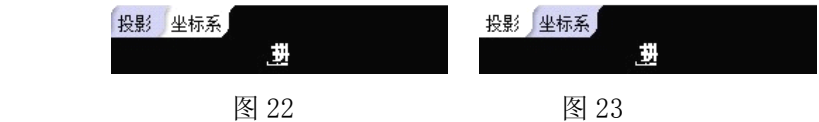

(2) 选择投影>横轴墨卡托,填写中央子午线、原点东偏, 完成坐标系设置。

点击投影下拉列表右侧的小箭头,在列表中选择"横轴 墨卡托",给投影取个易于识别的名字, 如 bei jing 1954; 单位选"米";输入当地的中央子午线经度,如北京为 117; 原始东偏移一栏输入 500000。其他内容都保持默认(默认值 为 0)。(如图 23 点击 OK, 出现图 24 示界面, 确认后选择 OK, 设置完成。

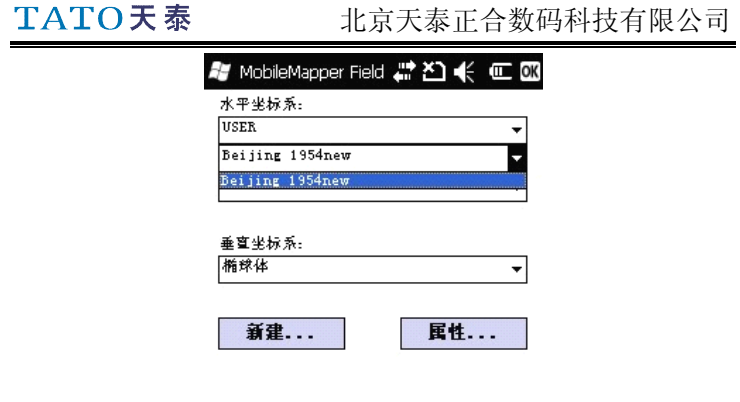

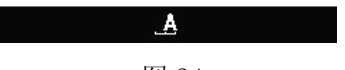

图 24

1.1.1 图层属性设置

在完成上述操作以后,系统会弹出图层属性设置对话框要求 用户对图层的符号、线形、颜色、填充、属性、比例等内容 进行设置(如图 25 )为三维点图层的属性设置界面。

(1) 选择图形符号,如图 25 所示:

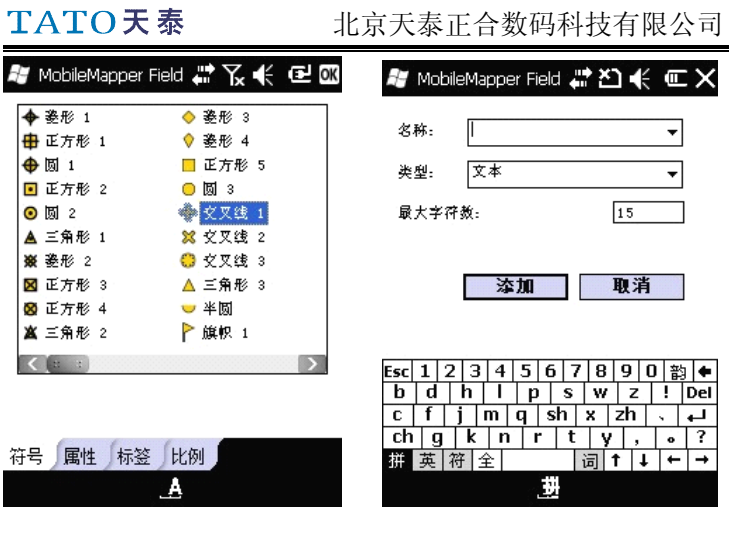

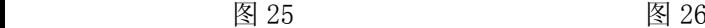

(2) 数据属性添加:点击"添加",填入属性名称、选 择属性类型,添加完成的属性可在列表中查看。下面以名称 属性为例:(如图 26)

(2-1) 在图层属性选项卡界面点击"添加"按钮, 进入 图层属性管理界面.

(2-2) 在名称栏输入要添加的属性名称。

(2-3) 选择属性的数据类型。

(2-4) 点击"添加"按钮完成属性添加并进入图层属性

TATO天泰

管理界面。(如图 27)在图层属性管理界面中列出了刚刚创 建的属性----名称。

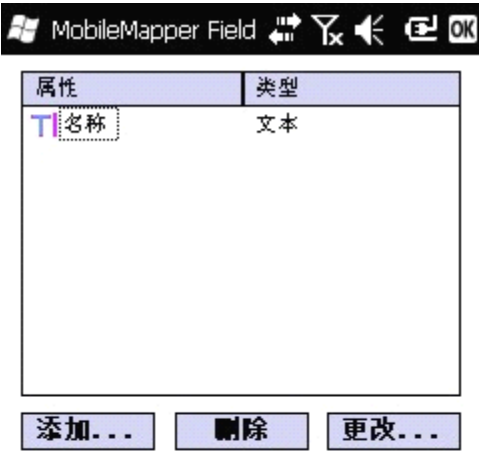

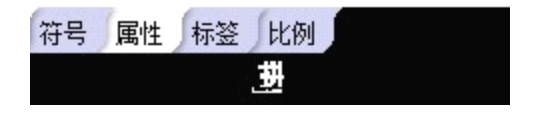

图 27

(2-5) 重复以上四步可以添加其他属性。(如图 28)

北京天泰正合数码科技有限公司

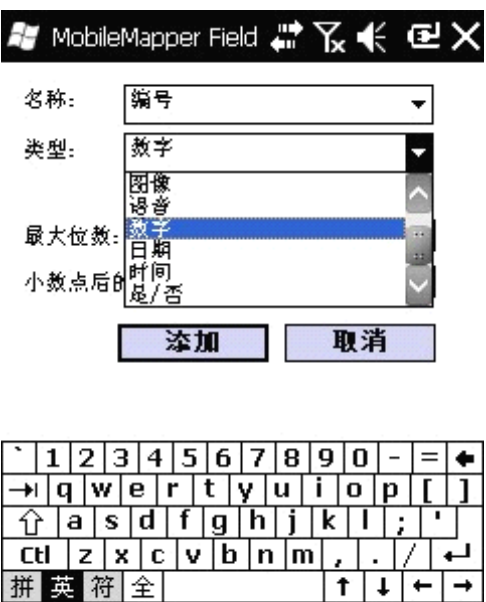

 $\mathbf{A}$ 

图 28

直到添加完所有的属性,点击 OK 保存退出即可。添加完成 后的属性列表如图 29:

北京天泰正合数码科技有限公司

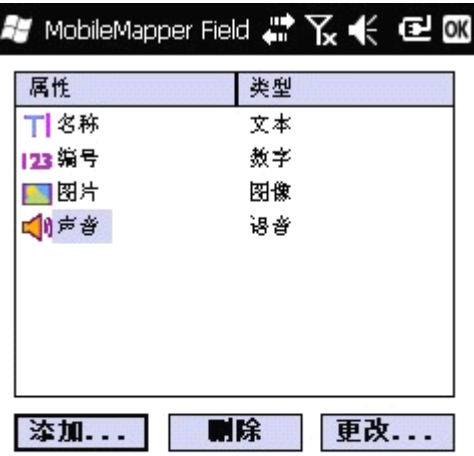

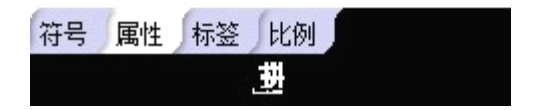

图 29

1.1.2 选择标签:所选择的标签会在数据采集时出现。(如 图 30)

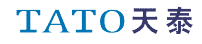

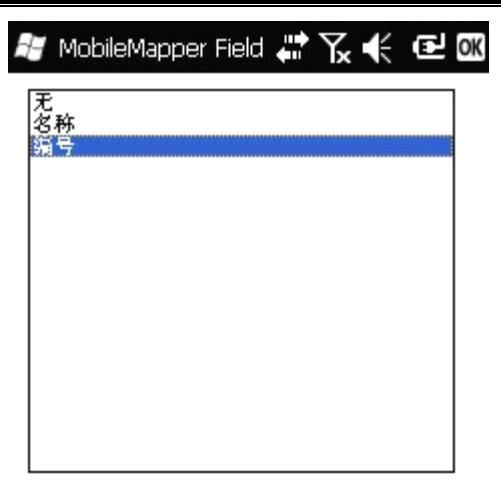

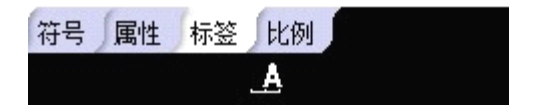

图 30

1.1.3 比例设置

这项功能将依据当前的显示比例,决定是否在地图上显 示该图层:当缩放比例尺小于设定比例尺时,系统将在地图 上自动隐藏该图层;而当缩放比例尺大于或等于设定的比例 尺时,该图层又会在地图上自动显示出来。(如图 31)

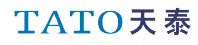

北京天泰正合数码科技有限公司

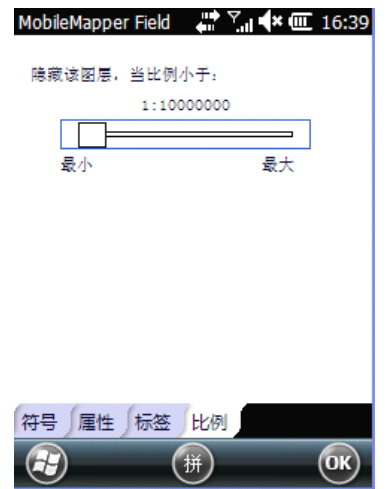

图 31

设置完成后,点击 OK 键,则点属性添加完成。之后会 出现如下对话框:

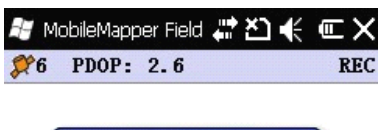

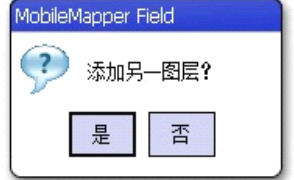

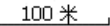

| E 440732.817 | N 4435811.671 |  |  |
|--------------|---------------|--|--|
|              |               |  |  |

图 32

点击"是",则可以继续添加其他图层;点击"否",则进入 数据采集界面。

1.2 新建线图层

选择"是"之后,会出现如图 33 所示界面;

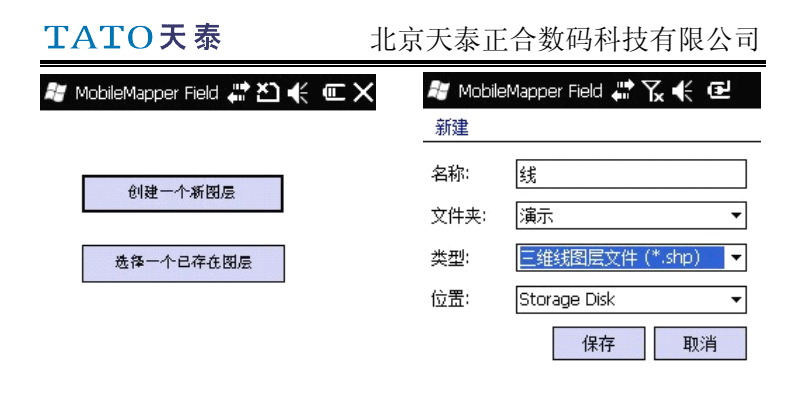

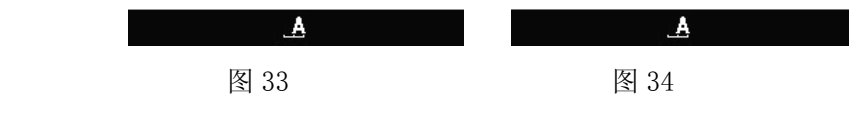

将图层命名为"线",设置图层存放位置、选择图层类型为 "三维线图层文件" ,保存。之后进行线图层的设置: 1.2.1 选择线条颜色、厚度,线条颜色和厚度用户根据需 要自定义。

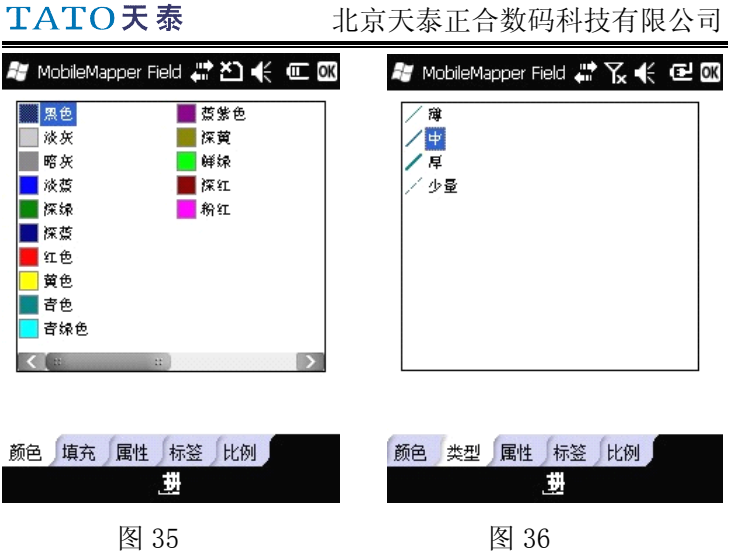

1.2.2 属性添加

线图层属性分为自定义属性和预设属性。

(1) 自定义属性的添加,同点图层属性设置相同

北京天泰正合数码科技有限公司

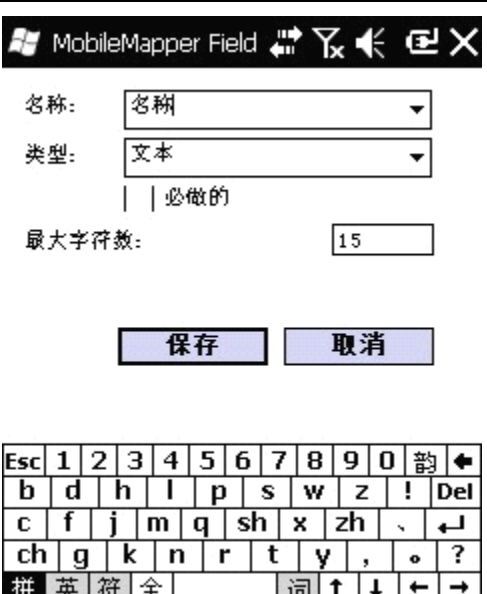

拼 英 符 全 词 l t ←  $\rightarrow$  $\ddot{\phantom{0}}$ 典

图 37

(2) 预设属性

点击名称右侧的下三角,线图层有长度属性。会出现如图 38 所示下拉菜单:

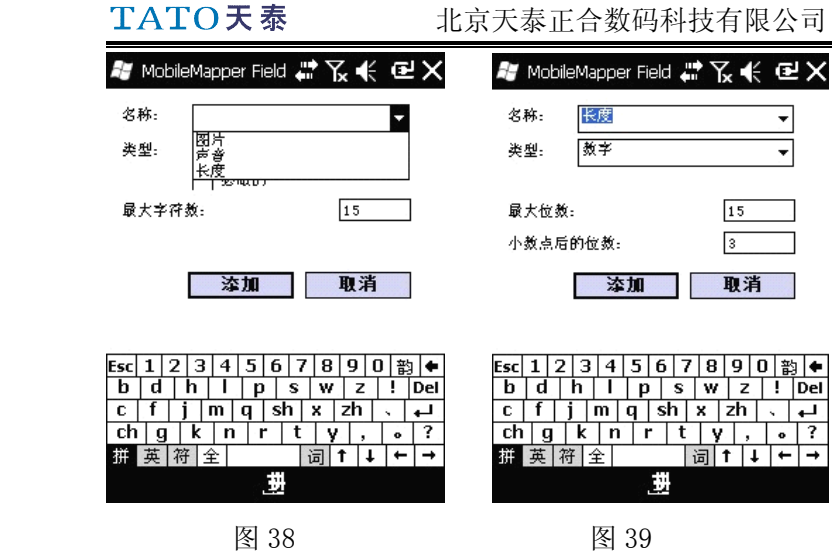

添加完成后,会出现同点图层同样的属性列表,点击 OK 完成设置。

(3) 标签和比例选项设置同点图层设置一致。

1.3 新建面图层

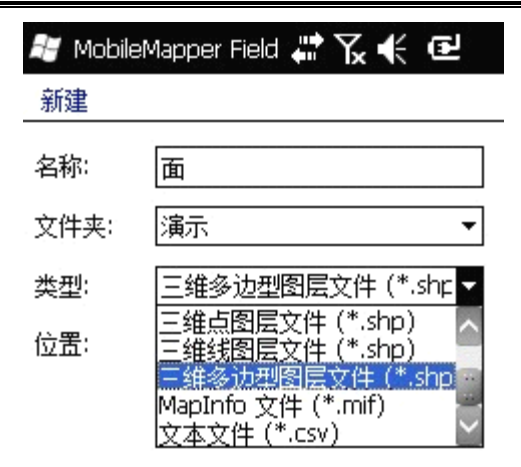

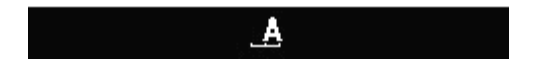

图 40

图层命名为"面",设置图层存放位置、选择图层类型 为"三维多边形图层文件",保存。进行线图层的设置: 1.3.1 选择区域颜色、填充类型,用户根据需要自定义。

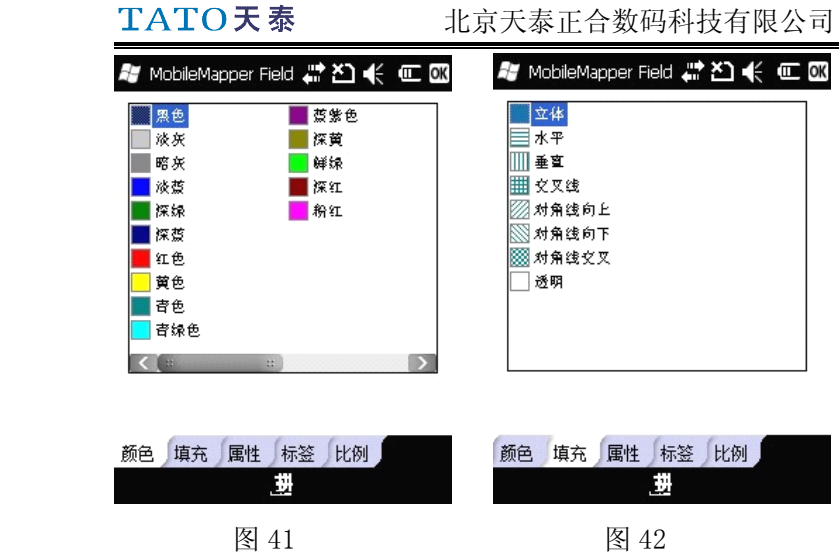

1.3.2 属性添加

面图层属性分为自定义属性、预设属性和菜单型属性。

(1) 自定义属性设置:同点、线图层一致。

(2) 预设属性

同线图层设置相同,面属性包括周长和面积属性。点击 名称右侧倒三角,会出现下拉菜单:(如图 43)

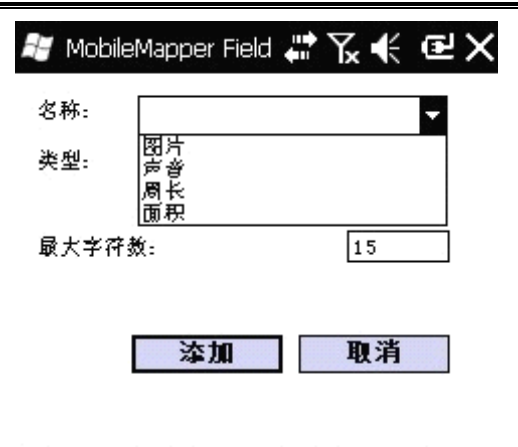

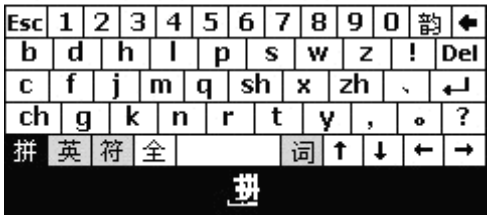

图 43

选择需要的属性即可。

(3) 菜单型属性

(3-1)添加>为菜单型属性命名>"类型"选择菜单>添加菜单 项

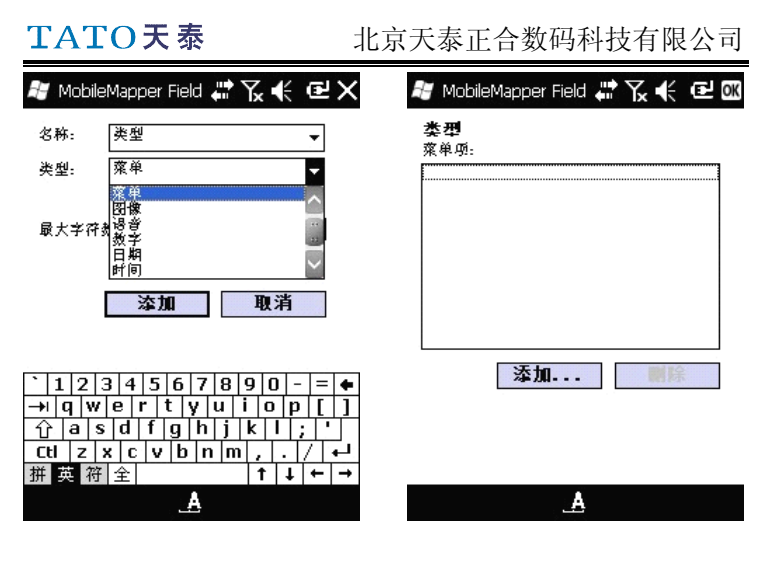

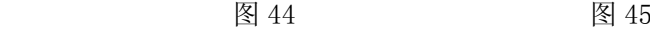

(3-2) 为菜单项命名:如图 46 所示,命名为三角形等。

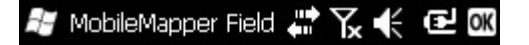

类型

三角形

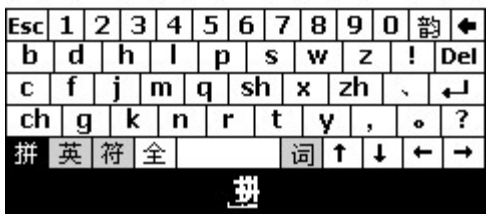

图 46

命名完成后,点击屏幕右上角 OK,菜单项添加完成。(如图 47)

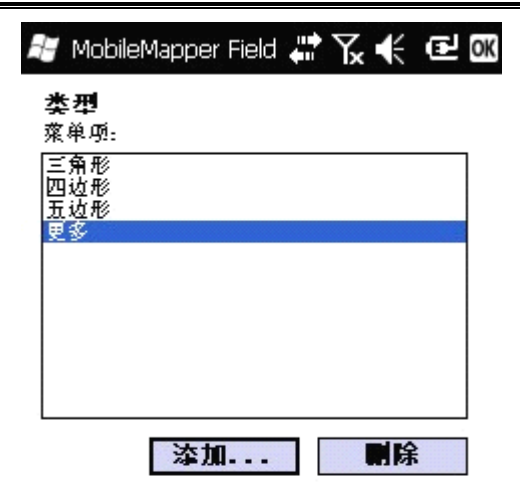

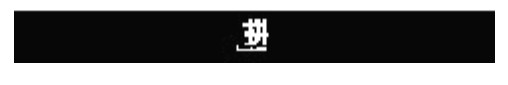

图 47

(3-3) 标签和比例选项设置同点图层设置一致。 添加完的点线面图层如下图:

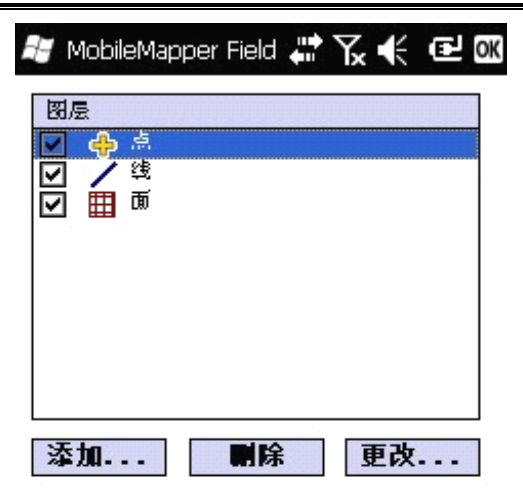

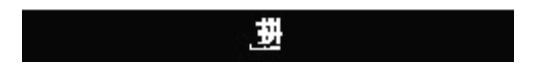

图 48

点线面三个图层设置完成,点击屏幕右上角 OK 则进入数据 采集界面。

# (四) 数据采集

#### 1 工作要求

室外环境下采集数据,首先查看设备定位状态。在采集

过程中,应确保卫星数目多于 7 颗,PDOP 值小于 3。在本部 分我们假定工程中包含点、线、面 3 个图层:分别取名为点、 线、面。点击主界面右下角菜单,选择状态,可以查看当前 位置定位信息。

在确保卫星信号及精度没问题的情况下就可以进行数据采 集了。

#### 2 点数据采集

站到要采集的点位上,点击"记录",桌面左下角会弹 出一个选择菜单,其中列出了工程中包含的所有图层。选择 点图层,设置选项为采集点平均值所需要的时间,偏移选项 在偏移采集中应用。

# TATO天泰

北京天泰正合数码科技有限公司

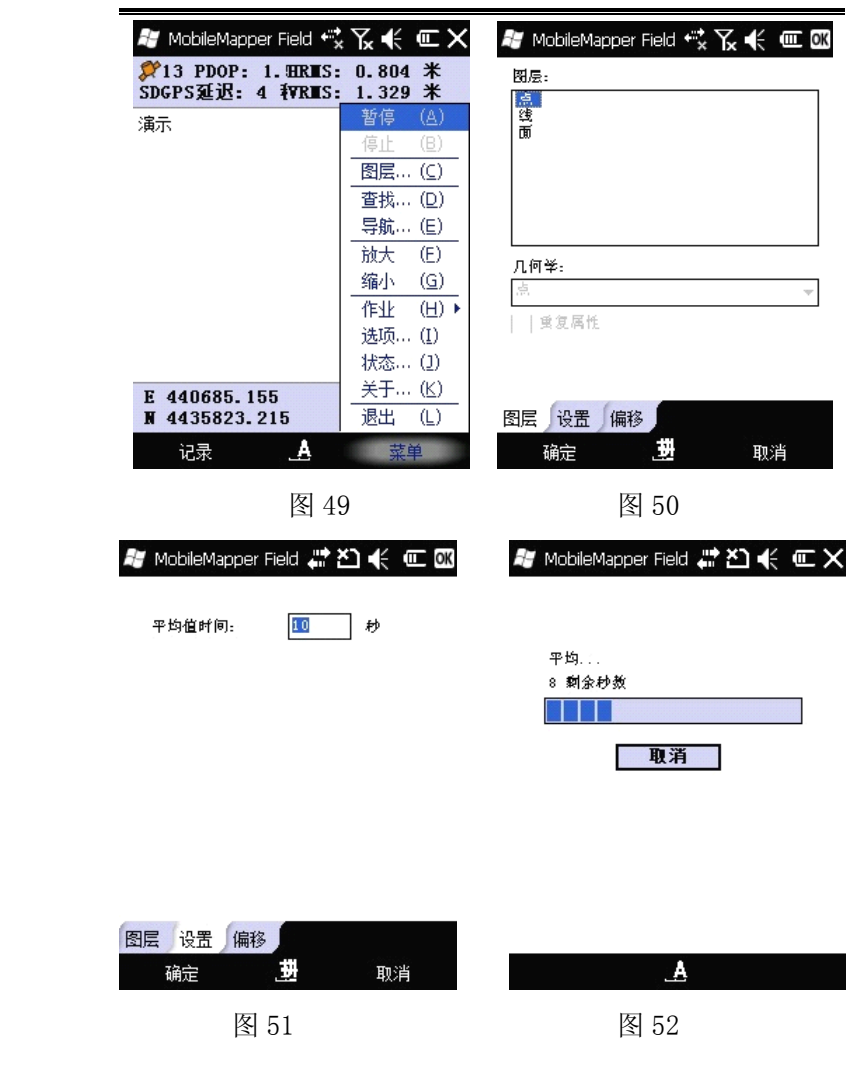

点击确定,系统立即开始记录数据,在此过程中要停留

在要采的点上保持静止直到采集完成。等点位平均过程。完 成以后系统会自动进入属性列表界面,点击相应的属性可以 对其进行设置。

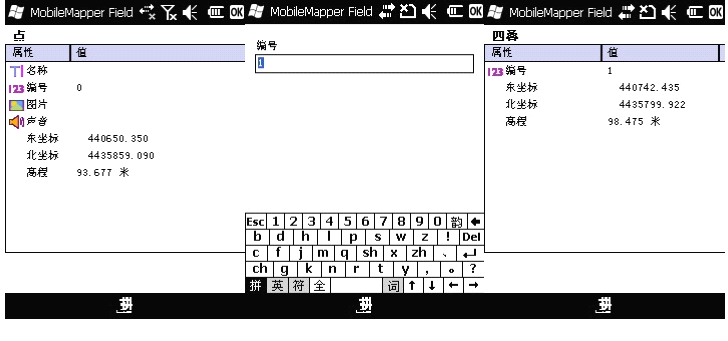

图 53 图 54 图 55

为点数据设置完所有属性以后,点击 OK 回到主界面, 主界面中会按照预先定义的符号显示所采的点数据(如图 55)。点击"记录"按钮可以继续采集其他数据。

#### 3 线数据采集

在所需要采集的线路起点,点击主界面左下角的"记 录"选项,选择线图层。设置里选择记录模式。

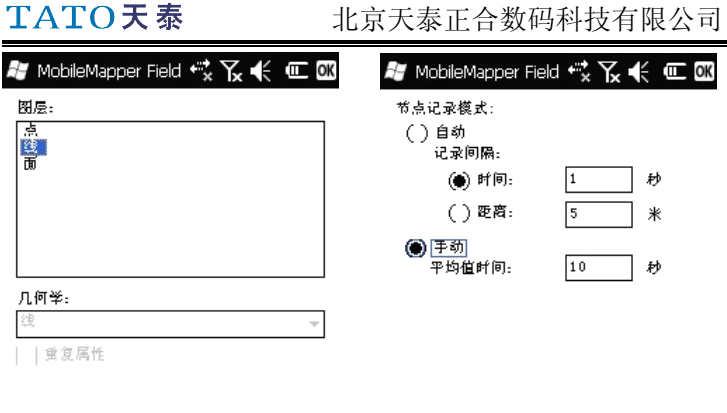

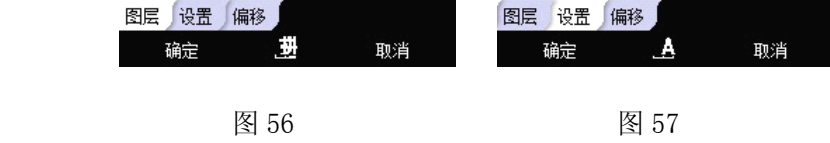

3.1 手动模式

站在要采集路线的起点,记录模式选择"手动"。点 击确定,采集界面同点采集相同。采集完成后回到主界面。

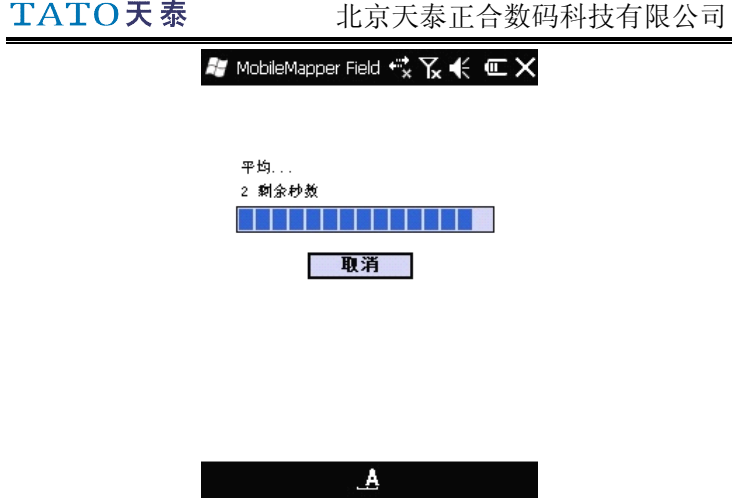

图 58

行进到所需要采集的位置,比如路线的拐点。点击主界 面右下角菜单选项,选择"恢复",继续采集。完成后重复 之前步骤,一直到线路重点采集完成。点击主界面右下角菜 单选项, 选择"停止"。则完成该段数据的采集。添加各种 属性信息,线路长度系统会自动添加。设置完所有的属性以 后点击 OK 回到主界面,主界面中会显示线的位置和形状、 颜色等信息。点击"记录"按钮可以继续采集其他数据。 3.2 自动模式

将记录模式选为自动,记录间隔选择时间或距离,点击"确

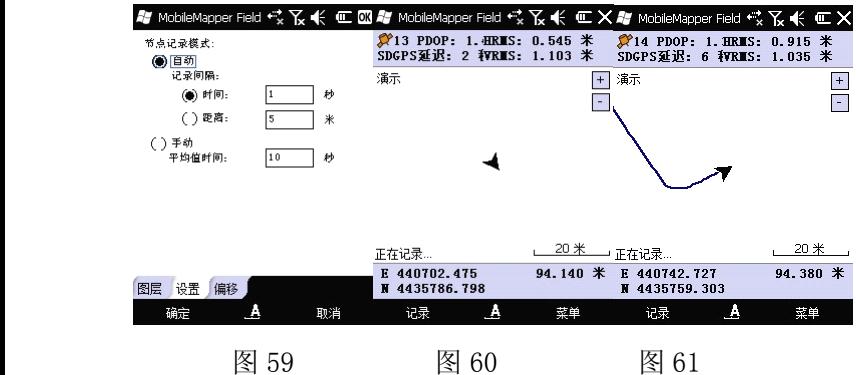

定",开始沿线路行进,至终点点击菜单>停止。

同手动记录相同,添加各种属性信息,线路长度系统会 自动添加。设置完所有的属性信息后点击 OK 回到主界面, 主界面中会显示线的位置和形状、颜色等信息。点击"记录" 按钮可以继续采集其他数据。

#### 4 面数据采集

站到要采集的多边形的起点,点击"记录"按钮。选择 面图层及记录模式。

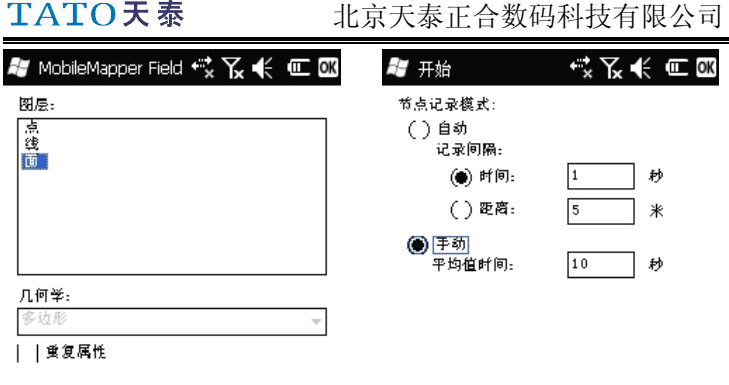

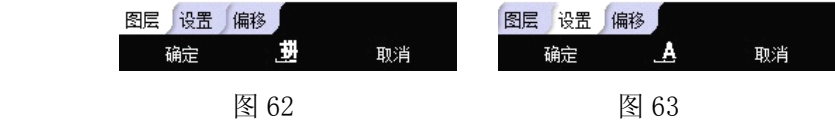

4.1 手动模式

记录模式选择"手动",点击确定,系统立即开始记录 数据,在此过程中要停留在要采的点上保持静止直到采集完 成。该点采集完成后,采集会暂停。用户行进到下一个待采 点,"菜单"选项选择"恢复",可进行该点采集。重复此操 作,直到多边形的所有点采集完成。

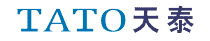

北京天泰正合数码科技有限公司

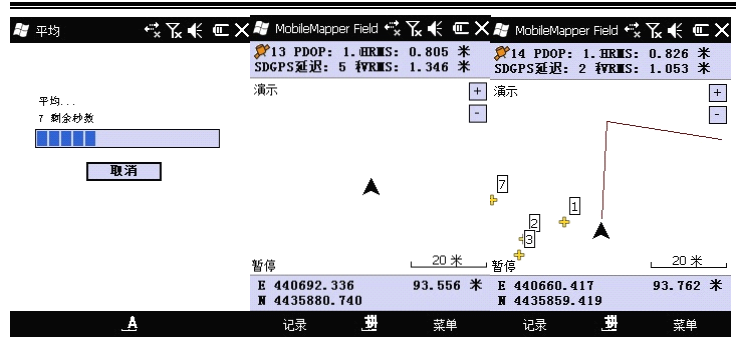

图 64 图 65 图 66

停止后,会出现属性添加菜单。添加各项属性值,菜单 型属性直接选择,系统自动添加区域周长、面积。设置完所 有的属性信息后点击 OK 回到主界面,主界面中会显示多边 形的位置和形状、颜色以及周长、面积等信息。

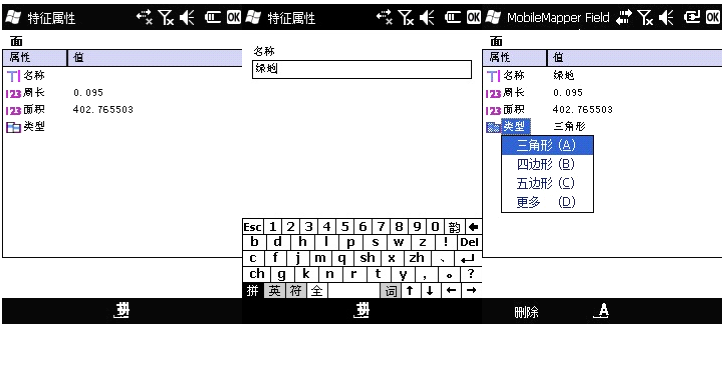

图 67 图 68 图 69

TATO天泰

4.2 自动模式

将记录模式选为自动,记录间隔选择时间或距离,点击 "确定", 沿着要采的多边形的边线行走,这时屏幕上会显 示一条按预先定义的多边形的颜色表示的线,随着我们行走 而延伸。

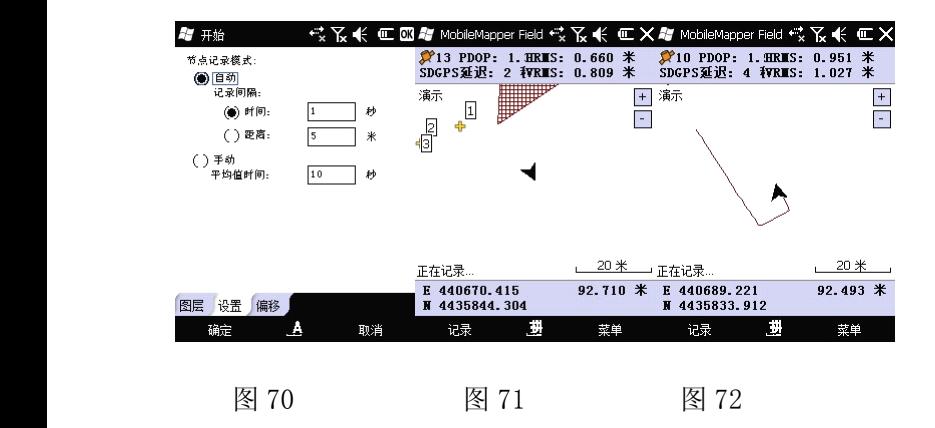

采集结束后,添加各种属性信息。步骤同手动记录相同。

#### 5 嵌套采集

当采集一条线或者一个多边形时,有时可能同时想采集 线或多边形边线附近的一个点,这时如果等采集线或者多边

### TATO天泰

形结束后回来再采点会比较浪费时间。MobileMapper 提供嵌 套功能可以有效地解决这种问题。

点击"记录"——>"暂停"来暂停线或多边形的采集。

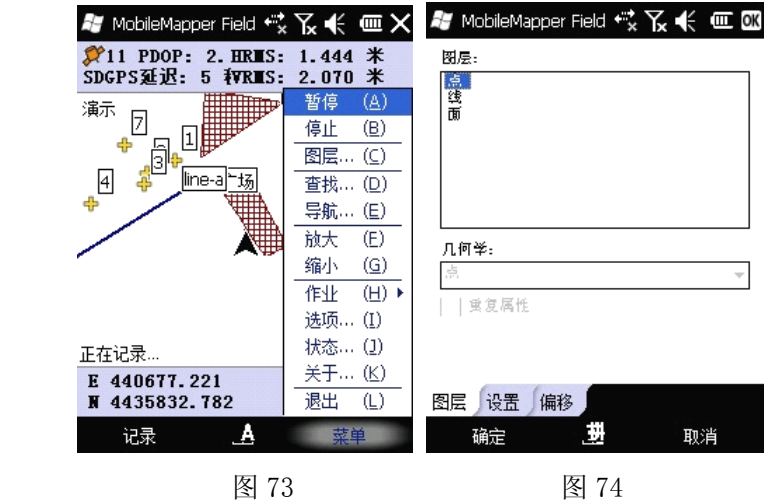

再次点击"记录",选择点图层,走到要采集的点位上, 其他操作同点数据采集相同。

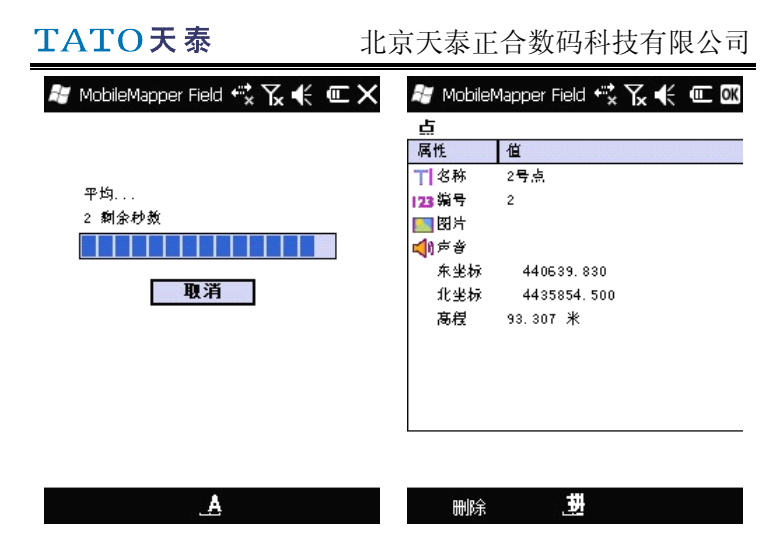

图 75 图 76

完成嵌套点的采集以后,回到线或多边形的暂停位置, 点击"记录"——>"恢复"完成线/多边形的采集。

北京天泰正合数码科技有限公司

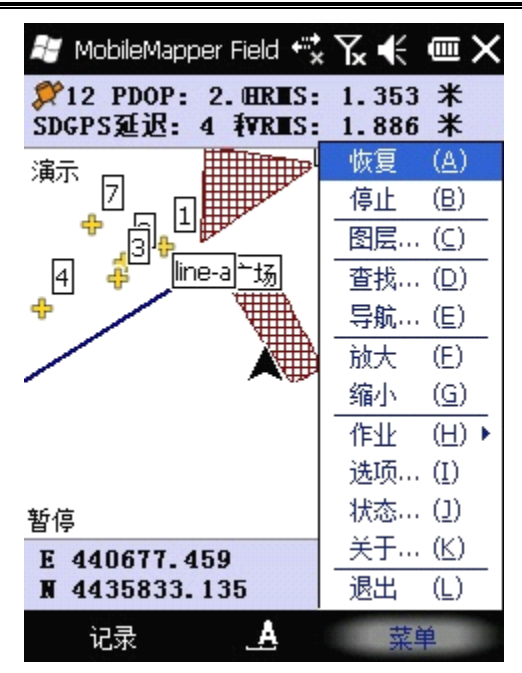

图 77

### (五) 导航

当用户需要找到某个地物的实际位置时,可利用设备的 导航功能。具体操作如下: 打开菜单洗项, 洗择"导航", 会出现如图 78 所示界面:

北京天泰正合数码科技有限公司

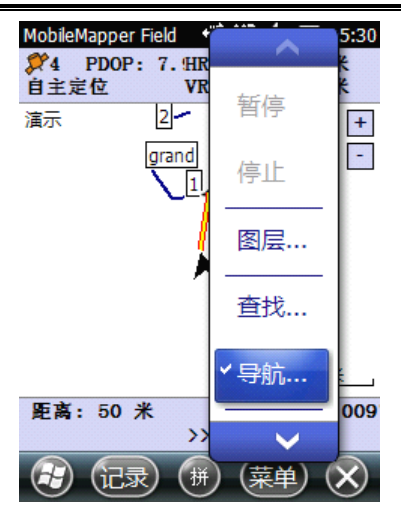

图 78

导航分为两类:一类是已知坐标点的导航;二是项目中某个 实际位置的导航。

#### 1 已知坐标点的导航

选择导航目标为"输入目标坐标",手动输入坐标,选 择 OK,程序回到主界面。此时地图界面上会显示一条黄色的 线从当前位置延伸到目的地物,屏幕下方显示当前位置到目 的地物的距离和方位角(如图 80 所示)。

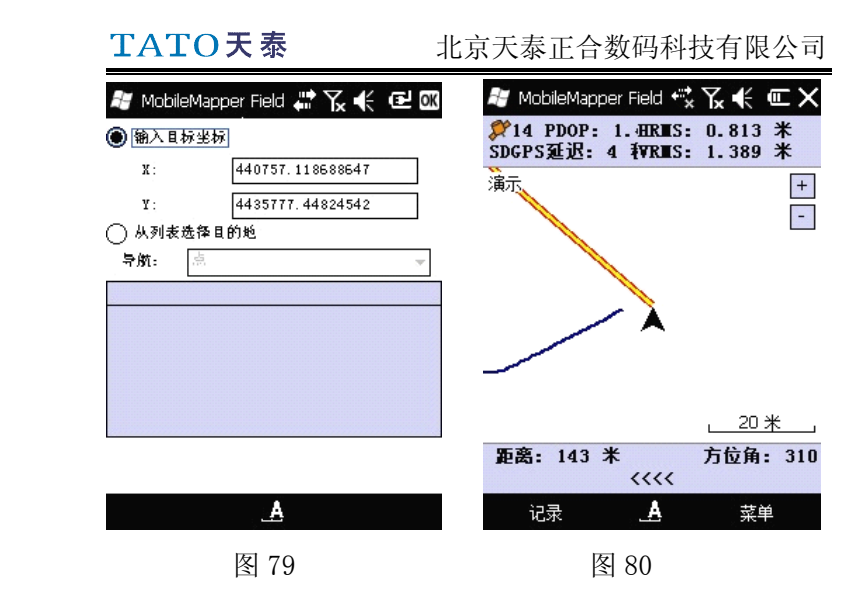

如果导航目标是一条线或者一条多边形,那么黄线连接 的将是当前位置到目标线/多边形上离当前位置最近的点。 按照图上所指示的方向和距离向目标地物出发即可。 到达目的地后,点击"菜单",此时会发现"导航"菜单项 前面有一个对勾,点击"导航",该项前的对勾会消失,此 时弹出图 81 所示对话框, 提示是否要向另外的目标导航。 点"是"返回图 82 所示界面重新选择导航目标;点"否" 停止导航返回主界面。

北京天泰正合数码科技有限公司

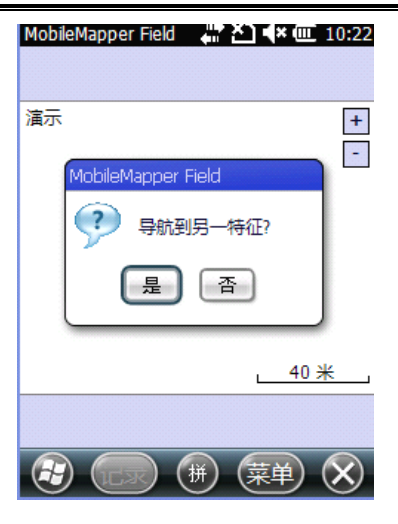

图 81

#### 2 以项目中保存的位置为目标导航

在图 82 的界面选择"从列表选择目的地",下面以导航 到1号点为例。导航的下拉菜单选择"点",选择"1号点", 选择 OK,主界面会出现一条黄线导航到 1 号点。其他操作同 手动输入坐标导航一致。

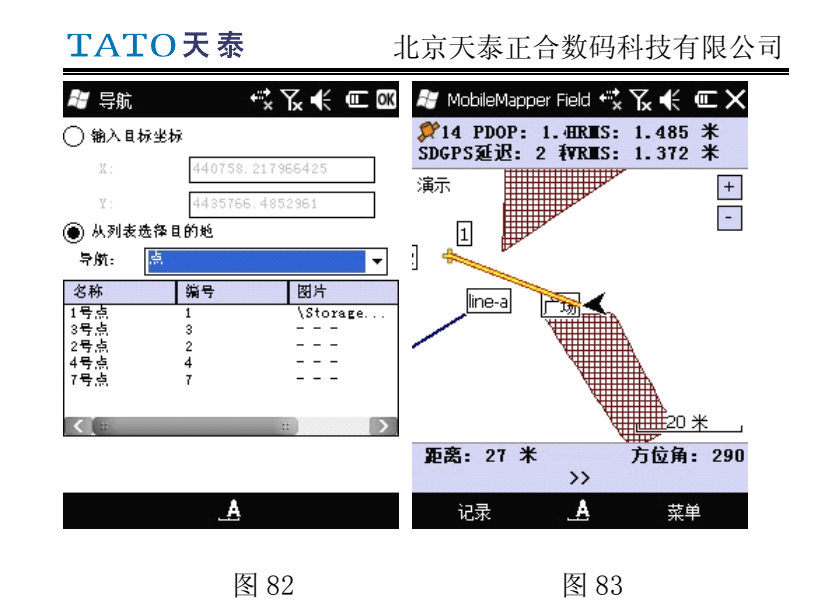

## (六)修改地物属性

在地图界面直接用触笔点住要修改的所采集过的特征 地物,此时地物会被一个橙色的方框框住,提起触笔程序进 入到属性设置界面,屏幕上会列出与该地物有关的属性,直 接修改即可。修改完成后点击"OK"保存修改并返回主界面。

# TATO天泰

北京天泰正合数码科技有限公司

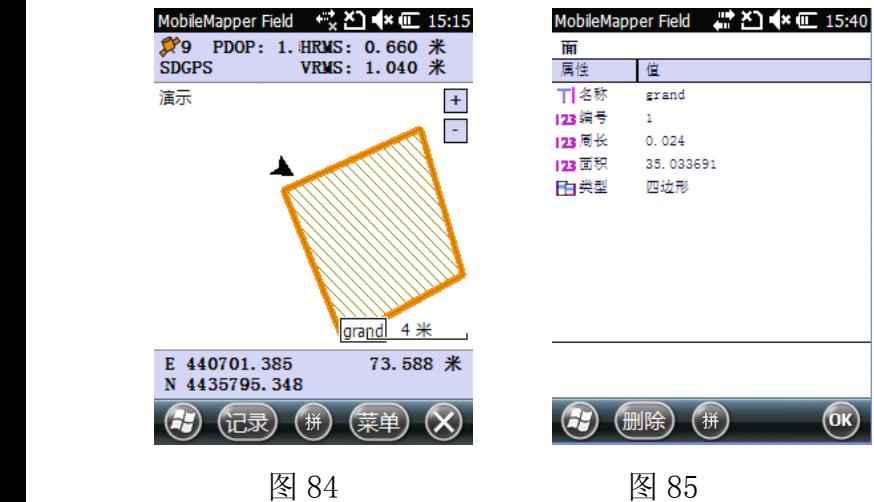

# (七) 查找

当所有数据采集完成后,可能需要对某个点进行查找。 这时可用查找功能来完成。打开菜单,选择查找。通过点图 层的编号进行查找。操作界面如下图:

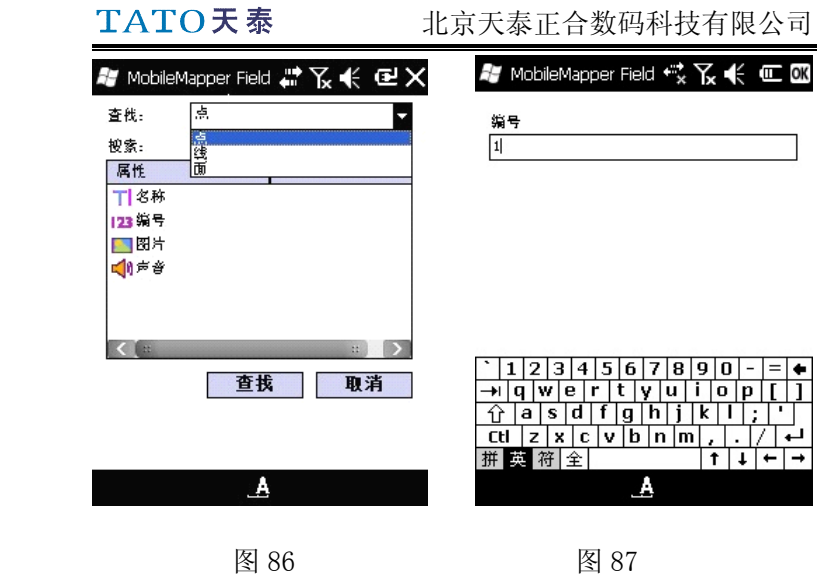

完成后选择 OK,所要查找的目标在显示地图界面中央,由黄 色框选中。用户则可以对该点数据进行其他操作。

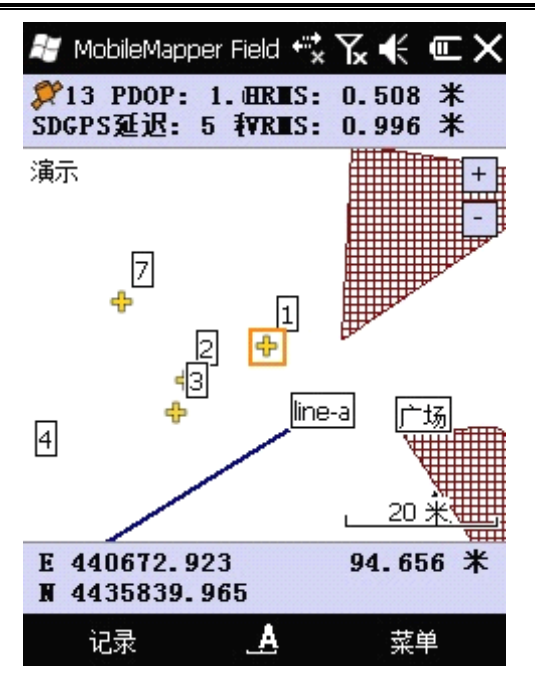

# 第九章用 MobileMapper Officeice 软件进

# 行后差分内业处理

# (一) 数据下载

MobileMapper 100 与电脑之间的数据传输非常便捷,

只需在电脑上安装好 ActiveSync 同步软件(Vista 系统不需 要安装), 在 MM100 开机状态下, 插入底座, 用 USB 线把底 座连接到电脑。此时 ActiveSync 同步软件会自动运行并弹 出提示要求进行数据同步,按照提示完成同步,点击"浏览" 进入 MM100 数据浏览界面,直接复制粘贴即可。

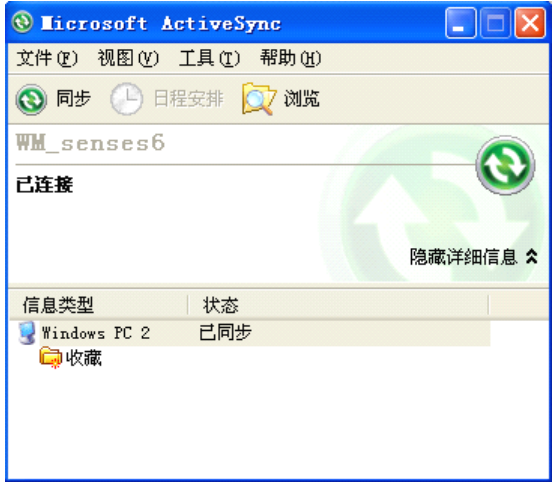

图 1

连接数据线,同步电脑后,点击:我的电脑>Mobile Device >My Windows Mobile-Based Device>Storage Card, 将我们建立的图层文件拷贝到本地电脑。

也可以采用读卡器的方式将文件保存到本地电脑。

# TATO天泰

北京天泰正合数码科技有限公司

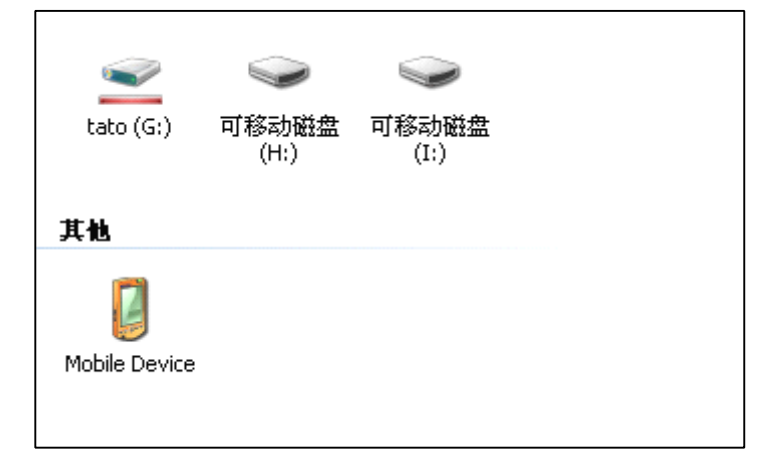

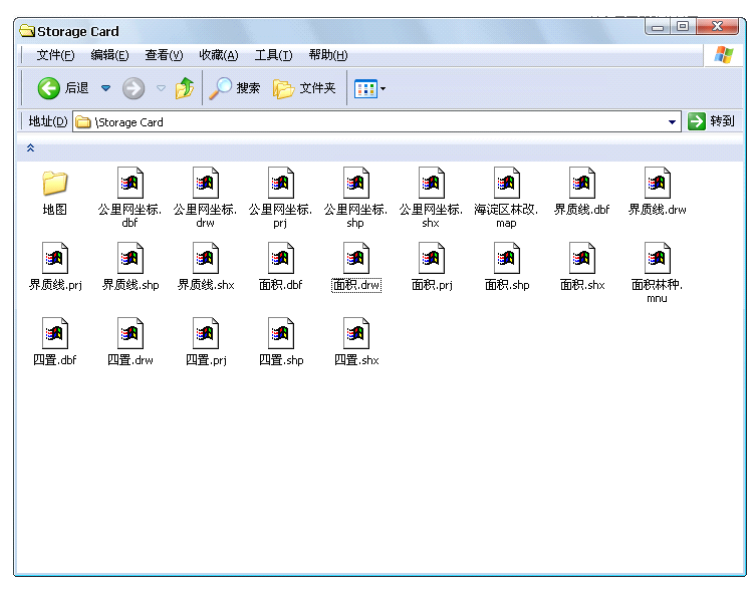

1. 流动站数据下载:

Storage Disk\GNSS Raw Data

北京天泰正合数码科技有限公司

连接数据线,同步电脑后打开项目存放目录,将建立的 地图文件和图层文件拷贝到本地电脑;然后打开流动站原始 数据存放目录:移动设备>我的 windows 移动设备>Storage Disk>GNSS Raw Data,将流动站原始数据拷贝到本地电脑。

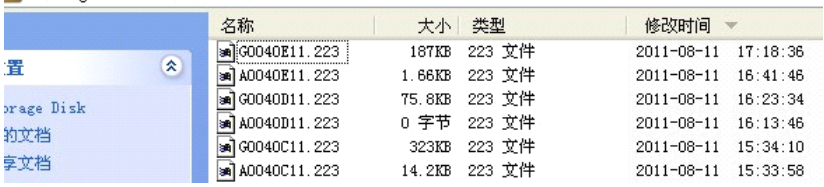

使用同步软件将数据从 MM100 复制到电脑,放在同一文

件夹内。包括以下数据类型:

1 采集数据文件:

——\*.map文件(项目文件)

- ——\*.shp 文件(数据文件)
- ——\*.dbf 文件(数据文件)
- ——\*.drw 文件(数据文件)
- ——\*.prj 文件(投影文件)
- ——\*.shx 文件(数据文件)
- 2 原始数据文件(保存于GNSS Raw Data文件夹下):
	- ——A\*.X 文件 (原始数据坐标文件).

——G\*.X 文件 (原始数据文件)

TATO天泰

注: X 为一数字, 表示今年的第多少天。

#### 2. 参考站数据下载:

请参见相关参考站说明。

可用于 MM 100 后处理的参考站数据类型包括:

ATOM 格式

ASHTECH 格式

RINEX 格式

### (二) MobileMapper Officeice 软件

#### 1 启动 MobileMapper Officeice 软件

主界面如图 2 所示:

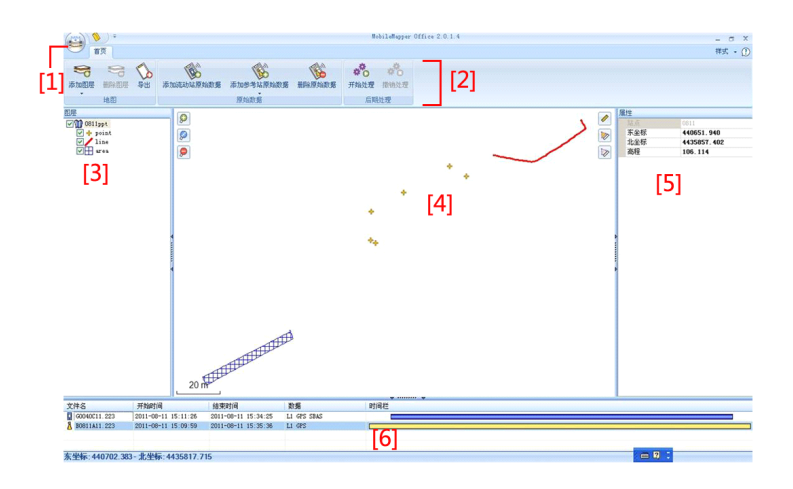

图 2

各区域功能阐述如下:

- [1] 新建/打开工程文件
- [2] 工具栏
- [3] 工程文件名和图层列表
- [4] 地图窗口
- [5] 属性窗口,显示信息依所选择的区域([3]、[4]、[6]) 不同而发生改变
- [6] 显示加载的原始数据:蓝色长条代表 MM100 采集的原 始数据;黄色长条代表基准站原始数据

TATO天泰

#### 2 后差分处理

点击 步按钮,选择打开,找到存储数据的文件路径,

选择 MAP 文件打开。

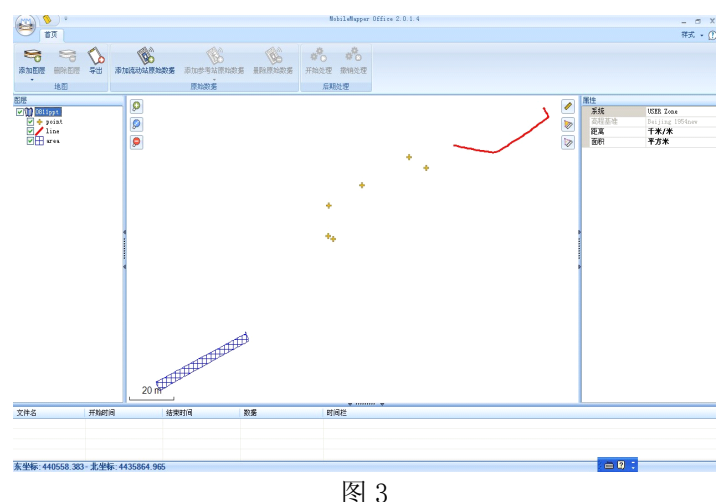

点击"添加流动站原始数据"工具,添加流动站原始数 据。

# TATO天泰

#### 北京天泰正合数码科技有限公司

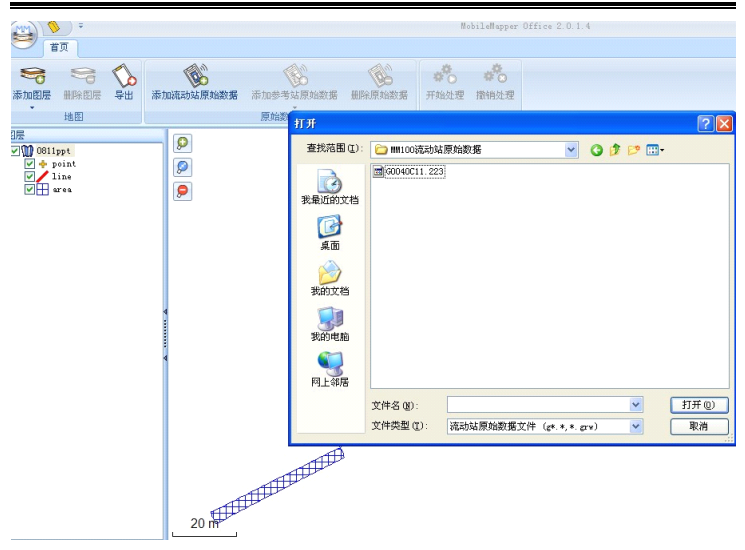

图 4

添加完成后如下图所示在第 6 数据区显示流动站原始数

据长条。

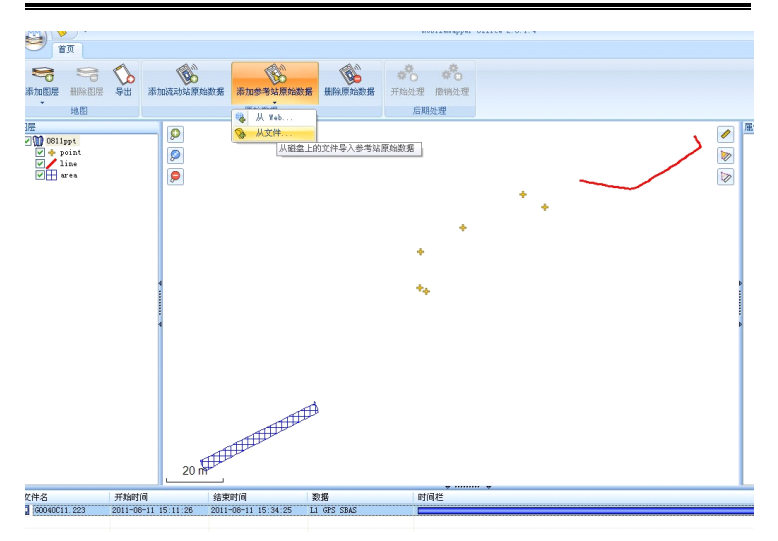

图 5

# 选择添加参考站原始数据,选择从文件,添加基准站原

始数据。

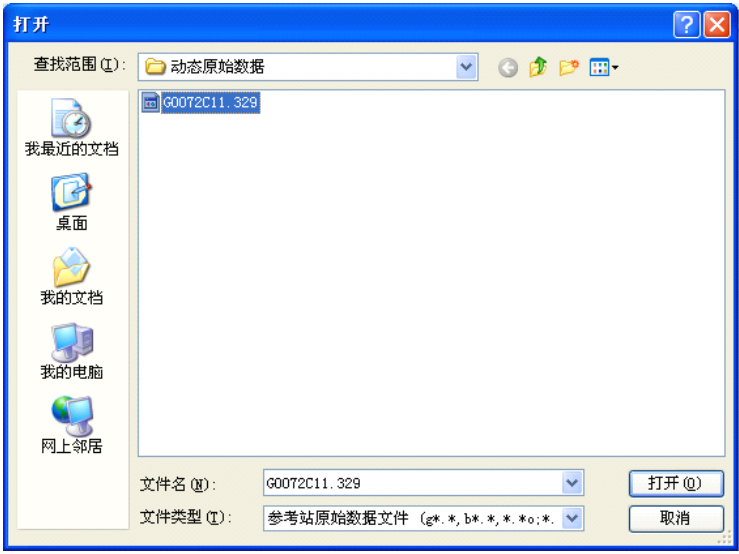

图 6

点击基准站原始数据(黄色色带),会在窗口右侧出现基 准站的坐标信息,默认值是基准站所测的坐标,需要在此输 入基准站的已知坐标:

北京天泰正合数码科技有限公司

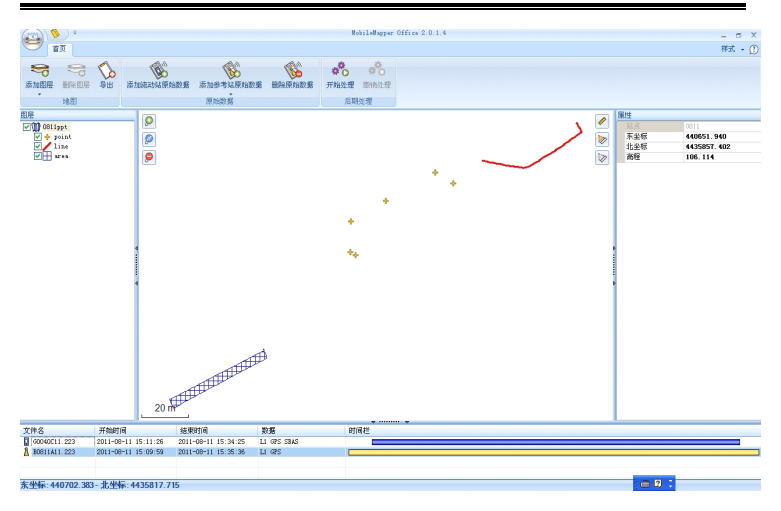

图 7

输完基准站坐标以后,点击开始处理,系统自动处理相 关数据。

#### 北京天泰正合数码科技有限公司

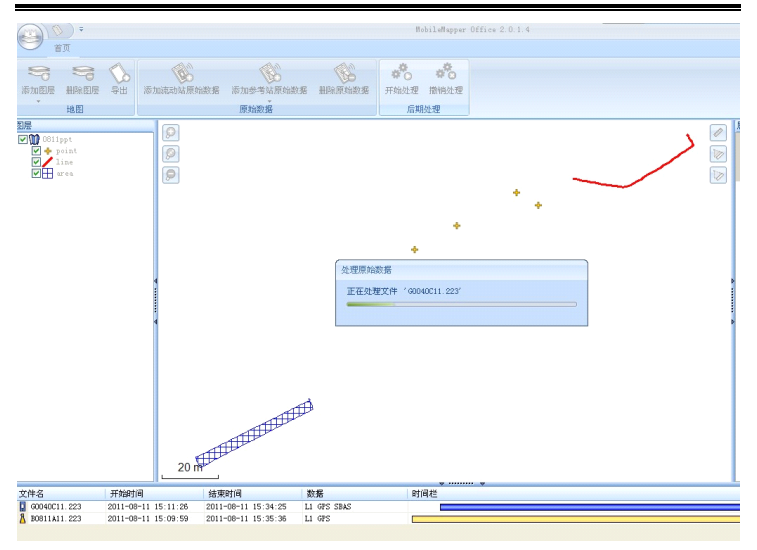

图 8

#### 处理完成后界面如下图所示:

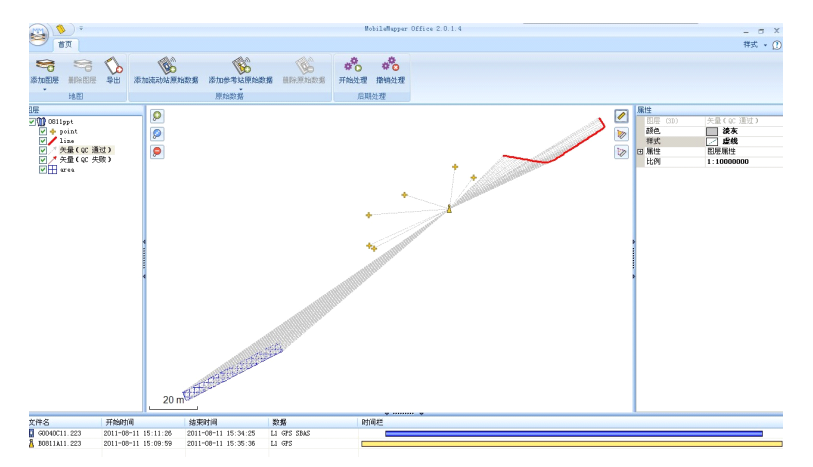

#### 图 9

此时系统会自动生成一个矢量图层,保存相关信息。

至此,后处理工作完成。原来的图层文件已经发生改变, 系统会自动生成对应的 bak 文件保存原始采集数据(图层 名.bac.dbf,图层名.bac.drw,图层名.bac.prj,图层 名.bac.shp,图层名.bac.shx)。

#### 3 MobileMapper Office 创建项目

MobileMapper Officeice 不仅可以进行后处理操作, 还 可以进行工程和图层文件的创建和编辑操作,其操作流程类 似于 Mobile field 中的工程和图层文件的创建和编辑。

点击 3 按钮选择"新建"即可创建一个新的工程;点 击"添加层"工具,选择"新建",在弹出列表中选择要创 建的图层类型即可完成图层的创建。

| TATO天泰                                                                                                    | 北京天泰正合数码科技有限公司                                                                                                    |
|----------------------------------------------------------------------------------------------------|----------------------------------------------------------------------------------------------------|
| $\Box$<br>$\equiv$<br>首页                                                                                                    | MobileMapper 6 Office 1.0.1.1                                                                                                    |
| <b>@放大</b><br>$\frac{1}{\sigma}$<br>$\equiv$<br>$\leftrightarrow$<br>Q 缩小<br>添加层<br>删除层<br>Q 缩放适应<br>14,000<br>点形状文件<br>新建<br>ı<br>×<br>选择已有的<br>线形状文件<br>$\sqrt{2}$<br>エロ<br>$\triangleright$<br>$\blacktriangledown$ $\blacklozenge$ pt | $+$<br>$+$ .<br>S<br>n <sup>0</sup><br>Δ<br>添加参考站原始数据<br>添加 Rover<br>删除原始数据<br>开始处理<br>撤销处理<br>原始数据<br>后期处理<br>创建二维或三维点形状文件<br>多边形形状文件 |

图 10

将 MM100 连接到电脑, 将创建好的工程文件和图层文件 复制到设备中放在同一文件夹下,在 Mobile field 中打开 即可正常使用。